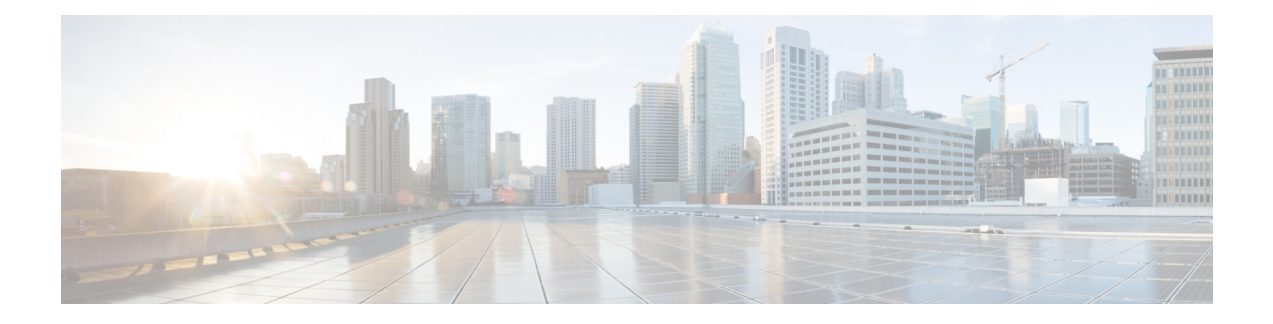

# **Installation Methods**

- [Installation](#page-0-0) Methods Task Flows, on page 1
- Attended [Installation](#page-2-0) Task Flow, on page 3
- Touchless [Installation](#page-16-0) Task Flow, on page 17
- Automated [Installation](#page-20-0) using vApp properties and VMware OVF Tool, on page 21
- Install with Data [Import,](#page-23-0) on page 24
- Add a New Node to an [Existing](#page-24-0) Cluster, on page 25

# <span id="page-0-0"></span>**Installation Methods Task Flows**

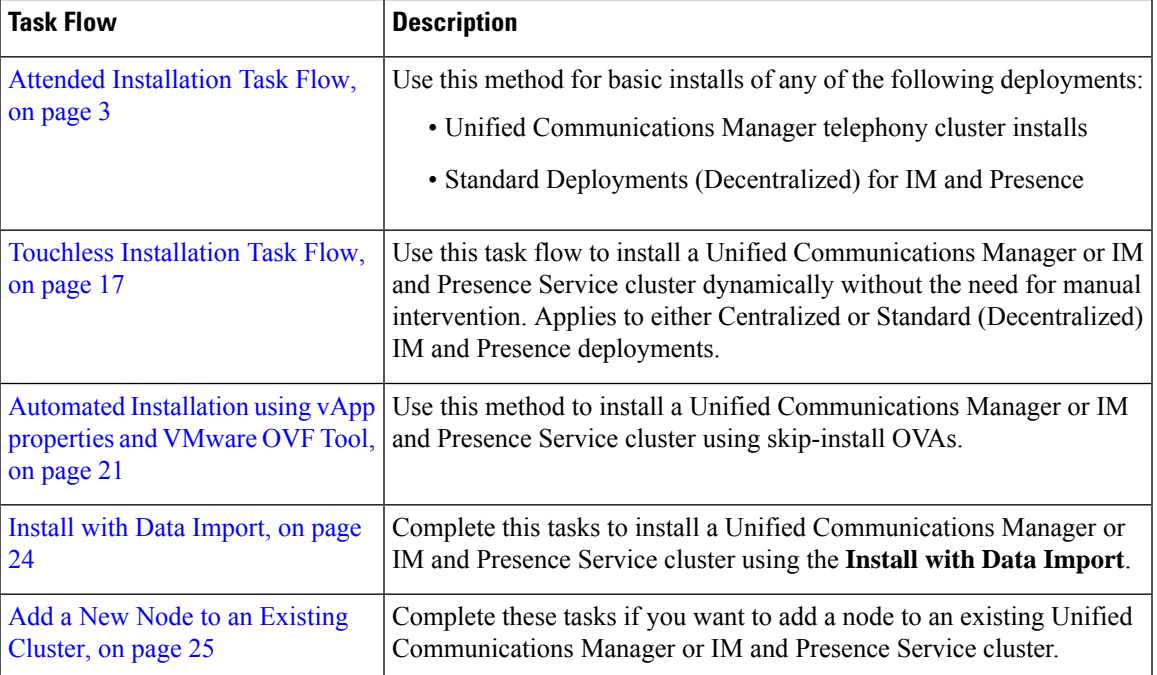

Choose one of the following installation methods task flows:

# **Installation Wizard Considerations**

Before you begin the installation, review the following information:

- Make sure that the subscriber nodes that you are installing can connect to the publisher node server during the installation.
- Make sure that all Unified Communications Manager servers in a cluster have the same software version. Make sure that all IM and Presence Service servers in a cluster have the same version of the released software. The only exception is during a cluster software upgrade, during which a temporary mismatch is allowed. If you are installing IM and Presence Service nodes, Unified Communications Manager and IM and Presence Service software versions must have the same major and minor release number.
- If you are installing on an existing cluster, do not attempt to perform any configuration tasks during the installation.
- Note that directory names and filenames that you enter while you are running the installation program are case-sensitive.
- For IM and Presence Service installations, make sure that you know whether you are installing IM and Presence Service in a Centralized Cluster Deployment or in a Standard Deployment (de-centralized/distributed).

### **Installation Wizard**

The following table provides instructions on how to navigate within the installation wizard.

#### **Table 1: Installation Wizard Navigation**

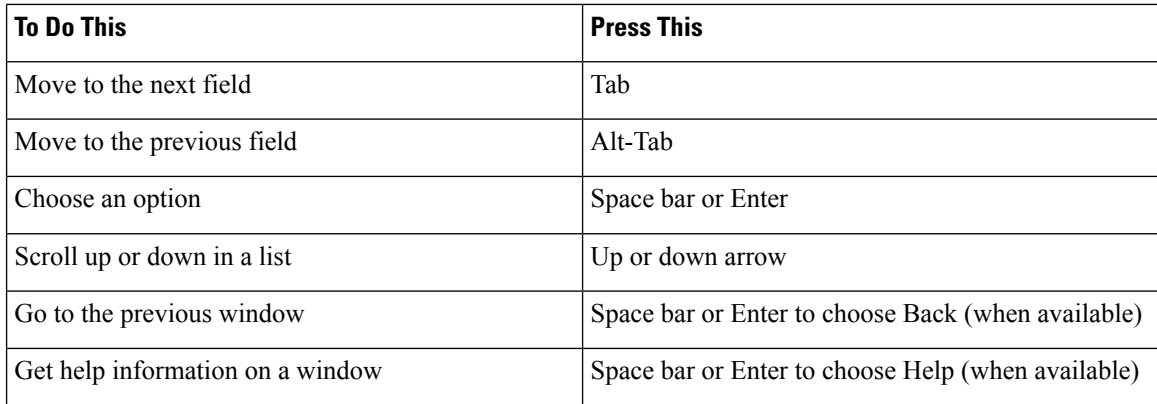

Ш

**Note**

The installation wizard supports the following characters:

- alphanumeric: A-Z, a-z, and 0-9- spaces
- spaces and # (except as the first character)
- only the following special characters:  $\ldots$ ,  $\ldots$ ; {}()[]

All other characters are not supported.

# <span id="page-2-0"></span>**Attended Installation Task Flow**

Complete the following tasks to install Unified Communications Manager and IM and Presence Service cluster using the basic attended installation process:

- Installs of a Unified Communications Manager telephony cluster
- Installs of the IM and Presence Service in a Standard Deployment (de-centralized/distributed).

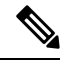

Depending on your installation scenario, you may not need to perform all the tasks. For example, if you are installing the IM and Presence Service on an existing Unified Communications Manager cluster that is already in use, you only need to complete the tasks for installing the IM and Presence Service. **Note**

### **Before You Begin**

Preinstall Tasks for Unified [Communications](cucm_b_install-guide-cucm-imp-14su2_chapter3.pdf#nameddest=unique_33) Manager

[Preinstall](cucm_b_install-guide-cucm-imp-14su2_chapter3.pdf#nameddest=unique_35) Tasks for the IM and Presence Service

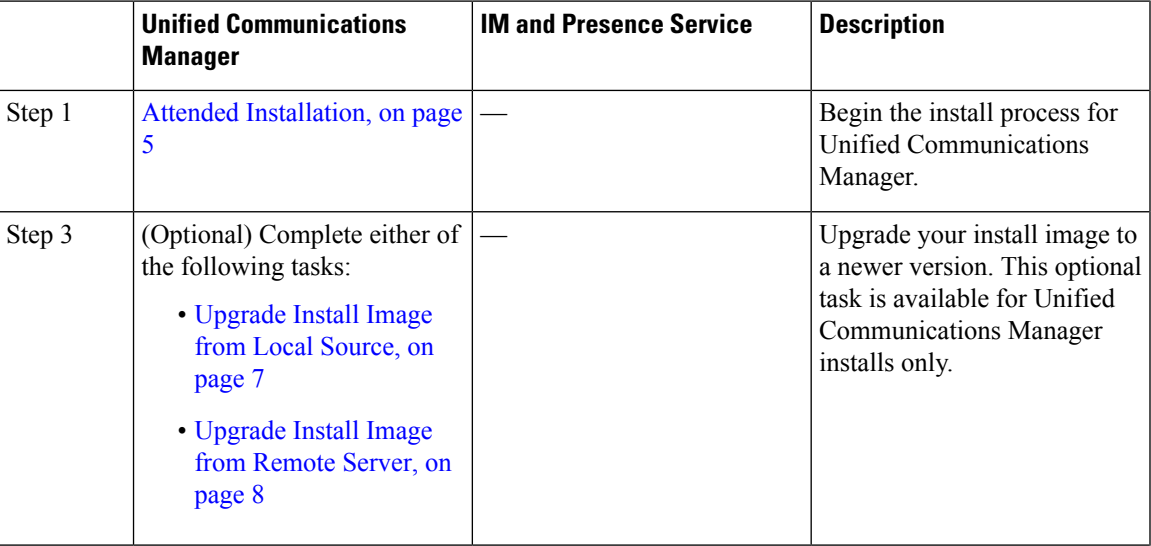

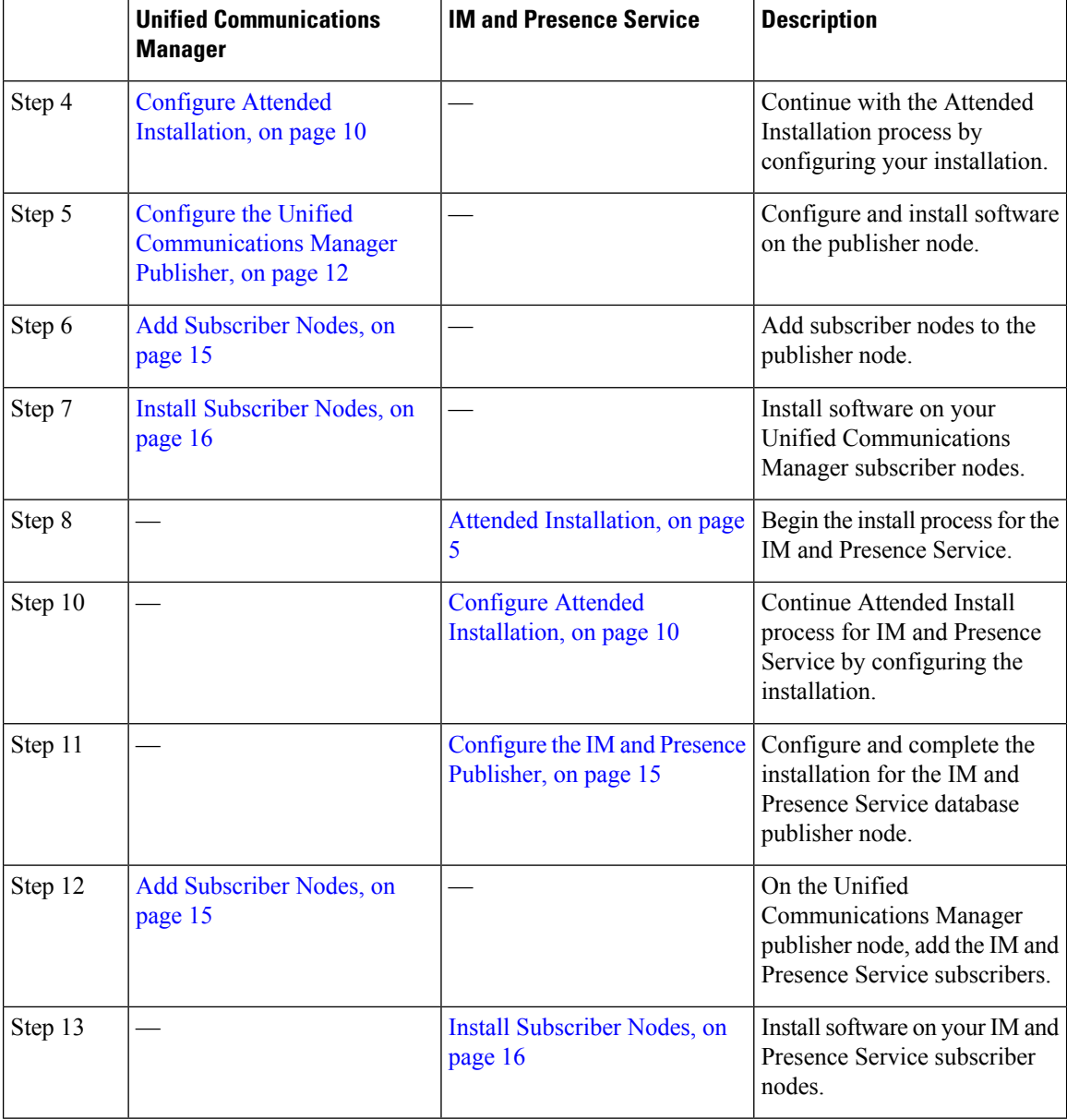

# **Install IM and Presence Central Cluster (Attended Installation)**

Complete these tasks to install an IM and Presence Service Centralized Deployment using basic attended Installation.

- Unified CM Publisher (non-telephony)—The IM and Presence central cluster requires a local Unified Communications Manager publisher node within the central cluster for database and user provisioning. This node does not handle telephony. There is no need to install subscriber nodes.
- IM and Presence Service Central Cluster

Ш

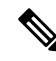

For basic installation of IM and Presence Service in a de-centralized/distributed (Standard) deployment, follow the [Installation](#page-0-0) Methods Task Flows, on page 1 to install both the telephony and IM and Presence Service clusters. **Note**

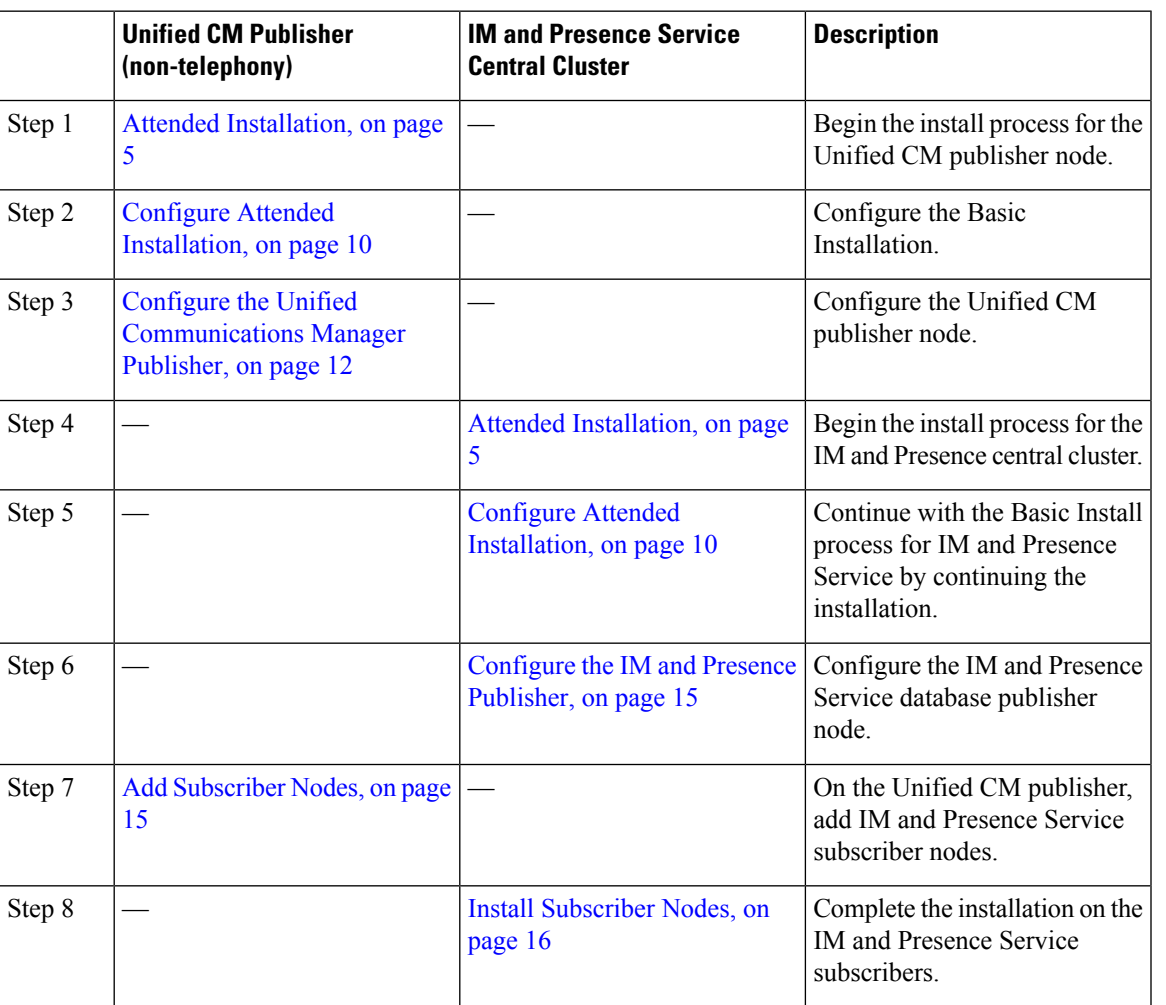

# <span id="page-4-0"></span>**Attended Installation**

Use this procedure for Unified Communications Manager and IM and Presence Service installations to begin the basic install process. You can use this procedure if you are installing a cluster or adding a node to an existing cluster.

## **Procedure**

**Step 1** Perform one of the following:

• If you are installing from a DVD drive a VMware ESXi server host, insert the installation DVD into the tray and restart the virtual machine, so that it boots from the DVD.

• If you are installing from a data store ISO file located on the local ESXi host or on a storage area network (SAN), edit the CD or DVD drive on the virtual machine to select the data store ISO file. Select the option to connect at power on, and restart the virtual machine. If you have configured the virtual machine to use the ISO at the same time that you created the virtual machine using the OVA file, skip this step and complete the rest of the procedure. If you are installing Unified CM or IM and Presence Service from a Cisco Business Edition 6000/7000 appliance with the software pre-installed, go directly to the [Installation](https://www.cisco.com/c/en/us/support/unified-communications/unified-presence/products-installation-and-configuration-guides-list.html) Guide for Cisco [Business](https://www.cisco.com/c/en/us/support/unified-communications/unified-presence/products-installation-and-configuration-guides-list.html) Edition 6000 and 7000 for more information. **Note** After the server completes the boot sequence, the **DVD Found** window displays. **Step 2** Click **Yes** to perform the media check. Or click **No** to skip the media check. The media check verifies the integrity of the DVD or ISO. If the DVD or ISO has passed the media check previously, choose to skip the media check. **Step 3** If you click **Yes** to perform the media check, the **Media Check Result** window displays. a) If the **Media Check Result** displays **Pass**, click **OK** to continue the installation. b) If the media check fails, either download another copy from cisco.com or obtain another DVD or ISO directly from Cisco. **Step 4** In the **Product Deployment Selection** window, specify which product you want to install: • Unified Communications Manager—Choose the product and click **OK**. • IM and Presence Service—Select **OK**. The window displays the products that are supported and not supported by your hardware. If only one product is supported, you do not choose which product to install. **Note Step 5** If the Unified CM or IM and Presence Service software is pre-installed on the server, the **Overwrite Hard Drive** window opens and displays the current software version on your hard drive, DVD or ISO file. Click **Yes** to continue with the installation or **No** to cancel. If you choose to continue with the installation, all existing data on your hard drive gets overwritten and destroyed. **Caution** The **Platform Installation Wizard** window displays. **Step 6** In the **Platform Installation Wizard** window, choose one of the following options: • To continue with the basic installation process, choose **Proceed** and continue. Allows you to configure basic installation process. • To continue with **Install with Data Import**, choose **Proceed**. Allows you to configure Unified Communications Manager and Instant Messaging and Presence Service installation with Data Import. • If you want to install the software first and then configure it later, click **Skip**. The installation process installs the software and then prompts you to configure it after the installation is complete. This method may increase the total time for the installation. **Step 7** In the **Apply Additional Release** window, if you have a newer Unified Communications Manager SU version on the same major release than your install image, you can elect to upgrade the installation to the newer release. This option is not available for the IM and Presence Service. • **Yes**—Choose this option to upgrade the Unified Communications Manager install image to a newer

Service Release. Go to one of the following procedures:

- [Upgrade](#page-6-0) Install Image from Local Source, on page 7
- [Upgrade](#page-7-0) Install Image from Remote Server, on page 8
- **No**—Choose this option if you are installing the IM and Presence Service or if you are installing Unified Communications Manager and you do not want to upgrade the install image.

**Step 8** In the **Basic Install** window, click **Continue** to install the software or configure the pre-installed software.

#### **What to do next**

To upgrade the Unified Communications Manager install image to a later release, perform any of the following procedures:

- [Upgrade](#page-6-0) Install Image from Local Source, on page 7
- [Upgrade](#page-7-0) Install Image from Remote Server, on page 8

To continue the basic install process, Configure Attended [Installation,](#page-9-0) on page 10.

# <span id="page-6-0"></span>**Upgrade Install Image from Local Source**

Use this optional procedure for Unified Communications Manager installations if you have a newer version than your installation image and you want to upgrade your installation file to a newer version. This option is available for Unified Communications Manager installs only.

If you have placed your upgrade file on an FTP or SFTP server, see [Upgrade](#page-7-0) Install Image from Remote [Server,](#page-7-0) on page 8. **Note**

### **Before you begin**

Make sure to do the following:

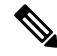

To complete this procedure, you must have completed the Attended [Installation,](#page-4-0) on page 5 procedure and have chosen to apply a patch via a LOCAL source. **Note**

- Start a basic installation. Choose the option to apply a patch via a LOCAL source. For details, see [Attended](#page-4-0) [Installation,](#page-4-0) on page 5.
- Download the appropriate patch file from Cisco.com. You must create an ISO image from the upgrade file and then either place it on a DVD or in the DVD drive of a virtual machine.

## **Procedure**

**Step 1** When the **Local Patch Configuration** window displays, enter the patch directory and patch name, if required, and choose **OK.**

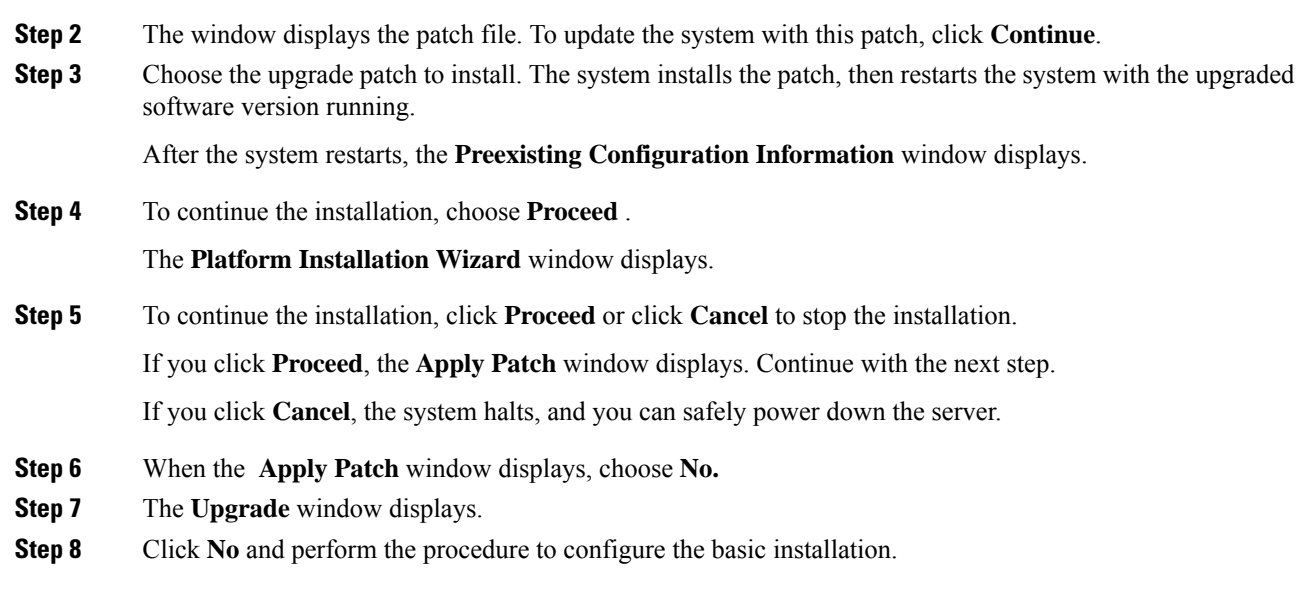

The **Install Upgrade Patch Selection Validation** window displays.

## **What to do next**

Configure Attended [Installation,](#page-9-0) on page 10

# <span id="page-7-0"></span>**Upgrade Install Image from Remote Server**

Use this optional procedure for Unified Communications Manager installations if you have a newer version than your installation image on an FTP or SFTP server and you want to upgrade your installation file to a newer version. This option is available for Unified Communications Manager installs only.

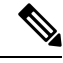

If you have placed your upgrade file on an FTP or SFTP server, see Upgrade Install Image from Local Source, on [page](#page-6-0) 7. **Note**

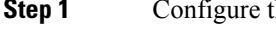

- he auto negotiation setting.
	- To enable automatic negotiation, choose **Yes**. This option sets the speed and duplex settings of the Ethernet network interface card (NIC) by using automatic negotiation. The **MTU Configuration** window displays. Skip the next step and then continue.
	- **Note** To use this option, your hub or the Ethernet switch must support automatic negotiation.
	- To disable automatic negotiation, choose **No**. The NIC Speed and Duplex Configuration window displays. Continue with the next step.
- **Step 2** If you chose to disable automatic negotiation, manually choose the appropriate NIC speed and duplex settings now and choose **OK** to continue.

The **MTU Configuration** window displays.

**Step 3** In the **MTU** Configuration window, you can change the MTU size from the operating system default.

The maximum transmission unit (MTU) represents the largest packet, in bytes, that this host transmits on the network. If you are unsure of the MTU setting for your network, use the default value.

- **Caution** If you configure the MTU size incorrectly, your network performance can be affected.
	- To accept the default value (1500 bytes), choose **No**.
	- To change the MTU size from the operating system default, choose **Yes**, enter the new MTU size, and choose **OK**.

#### The **DHCP Configuration** window displays.

- **Step 4** For network configuration, you can choose to either set up static network IP addresses for the node and gateway or to use Dynamic Host Configuration Protocol (DHCP). Static IP addresses are recommended. If you use DHCP, use static DHCP.
	- If you have a DHCP server that is configured in your network and want to use DHCP, choose **Yes**. The installation process attempts to verify network connectivity.
	- If you want to configure static IP addresses for the node, choose **No**. The Static Network Configuration window displays.
- **Step 5** If you chose not to use DHCP, enter your static network configuration values and choose **OK**.

The **DNS Client Configuration** window displays.

**Step 6** To enable DNS, choose **Yes**, enter your DNS client information, and choose **OK**.

After the system configures the network and checks for connectivity, the Remote Patch Configuration window displays.

**Step 7** Enter the location and login information for the remote file server. The system connects to the remote server and retrieves a list of available upgrade patches.

> If the upgrade file is located on a Linux or Unix server, you must enter a forward slash at the beginning of the directory path. For example, if the upgrade file is in the patches directory, you must enter **/patches**.

If the upgrade file is located on a Windows server, remember that you are connecting to an FTP or SFTP server, so use the appropriate syntax, including:

- Begin the path with a forward slash (/) and use forward slashes throughout the path.
- The path must start from the FTP or SFTP root directory on the server, so you cannot enter a Windows absolute path, which starts with a drive letter (for example, C:).
- The **Install Upgrade Patch Selection** window displays.
- **Step 8** Choose the upgrade patch to install. The system downloads, unpacks, and installs the patch and then restarts the system with the upgraded software version running.

After the system restarts, the **Preexisting Configuration Information** window displays.

**Step 9** To continue the installation, choose **Proceed.**

The **Platform Installation Wizard** window displays.

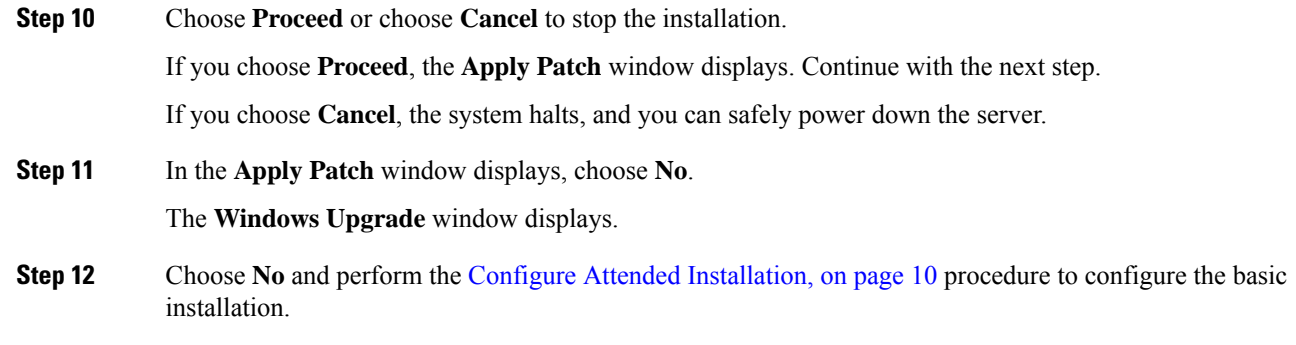

# **What to do next**

Configure Attended [Installation,](#page-9-0) on page 10

# <span id="page-9-0"></span>**Configure Attended Installation**

Use this procedure to configure Unified Communications Manager and IM and Presence Service basic installation.

# **Before you begin**

Attended [Installation,](#page-4-0) on page 5

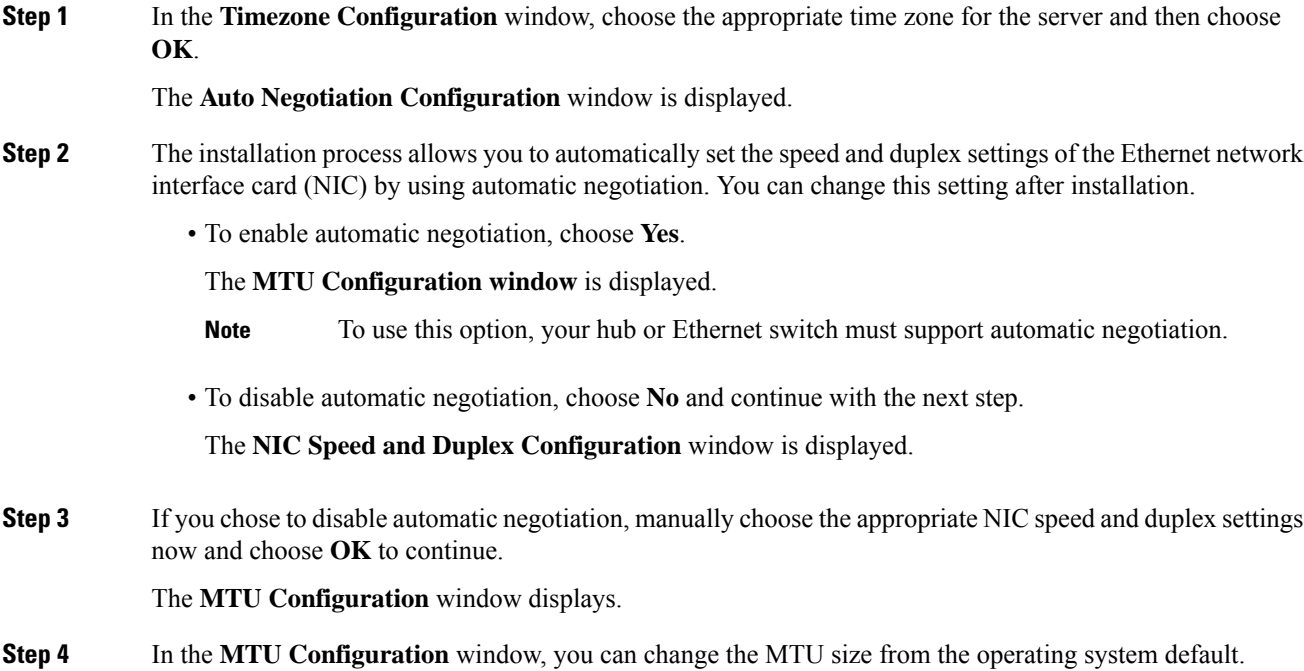

The maximum transmission unit (MTU) represents the largest packet, in bytes, that this host will transmit on the network. If you are unsure of the MTU setting for your network, use the default value, which is 1500 bytes.

**Caution** If you configure the MTU size incorrectly, your network performance can be affected.

- To accept the default value (1500 bytes), choose **No.**
- To change the MTU size from the operating system default, choose Yes, enter the new MTU size, and choose **OK.**

The **DHCP Configuration** window displays.

- **Step 5** For network configuration, you can choose to either set up a static network IP address for the node or to use Dynamic Host Configuration Protocol (DHCP). Static IP addresses are recommended. If you use DHCP, use static DHCP.
	- If you have a DHCP server that is configured in your network and want to use DHCP, choose **Yes**. The network restarts, and the **Administrator Login Configuration** window is displayed.
	- If you want to configure a static IP address for the node, choose **No**. The Static Network Configuration window displays.
- **Step 6** If you chose not to use DHCP, enter your static network configuration values and choose **OK**.

The **DNS Client Configuration** window is displayed.

**Step 7** In the **DNS Client Configuration** window, click **Yes** to enable DNS and enter the DNS client information.

**Step 8** Click **OK** and choose one of the following in the Basic Installation procedure:

- **Proceed:**
	- Click **Proceed** to restart the network using the new configuration. The **Administrator Login Configuration** window is displayed.
	- Enter Administrator login **User Name** and **Password**
	- Make sure that the **User Name** contians alphanumeric characters. Use the same login cerdentials to Cisco Unified Communications Operating System Administration, the Command Line Interface, and the Disaster Recovery System. **Note**

#### • **Software Location of Data to Import**

- Enter Remote Server Name or IP, Export Data Directory, Remote Login ID, Remote Password, and Confirm Password. Click **OK** to restart the network using the new configuration.
- **Step 9** The **Certificate Information** window is displayed.
- **Step 10** In **Certificate Information** window, enter your certificate signing request information and click **OK.**
- **Step 11** In the **First Node Configuration** window, choose how you want to assign this node:
	- **Yes**—Choose this option to assign this node as the Cisco Unified Communications Manager publisher node.

• **No**—Choose this option to assign this node as a Cisco Unified Communications Manager subscriber node, or as an IM and Presence Service node.

### **What to do next**

If you are installing the first node in the cluster, go to one of the following procedures, depending on whether you are installing Unified Communications Manager or the IM and Presence Service:

- Configure the Unified [Communications](#page-11-0) Manager Publisher, on page 12
- [Configure](#page-14-1) the IM and Presence Publisher, on page 15

Otherwise, for subscriber node installs Add [Subscriber](#page-14-0) Nodes, on page 15.

# <span id="page-11-0"></span>**Configure the Unified Communications Manager Publisher**

Follow this procedure to configure the first server where you install Unified Communications Manager software as the publisher node for the cluster. Perform this procedure after you have completed the attended installation and configured the attended installation.

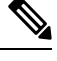

**Note** You can configure Smart Call Home on the publisher node only.

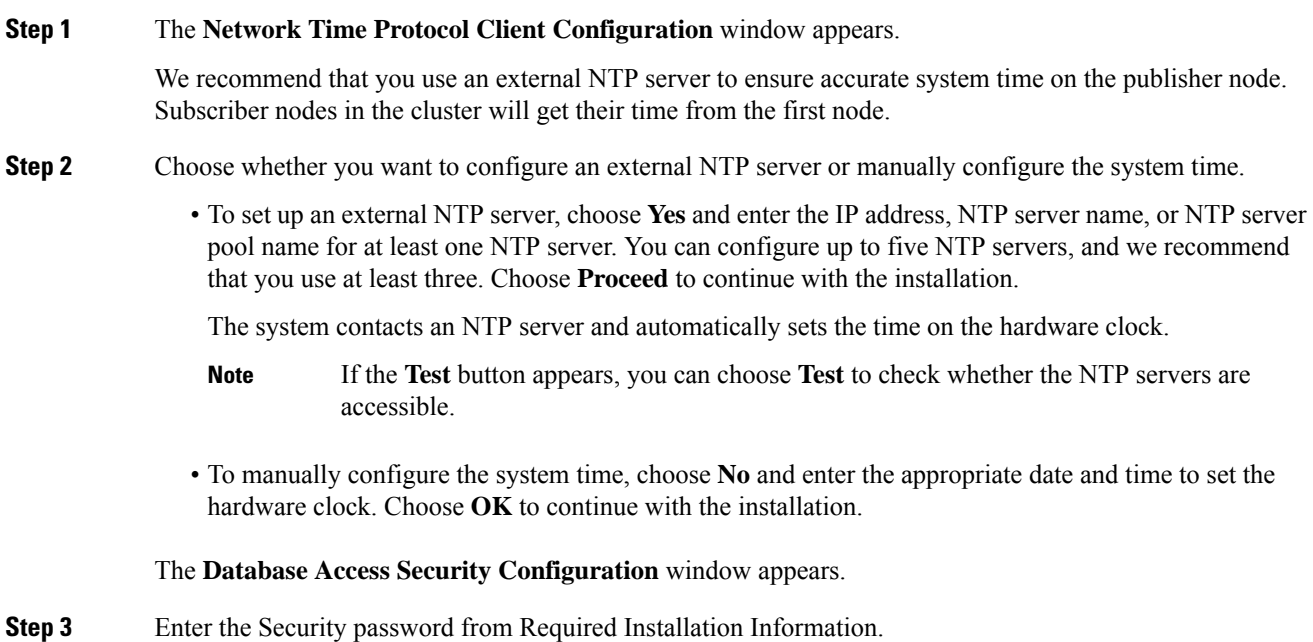

I

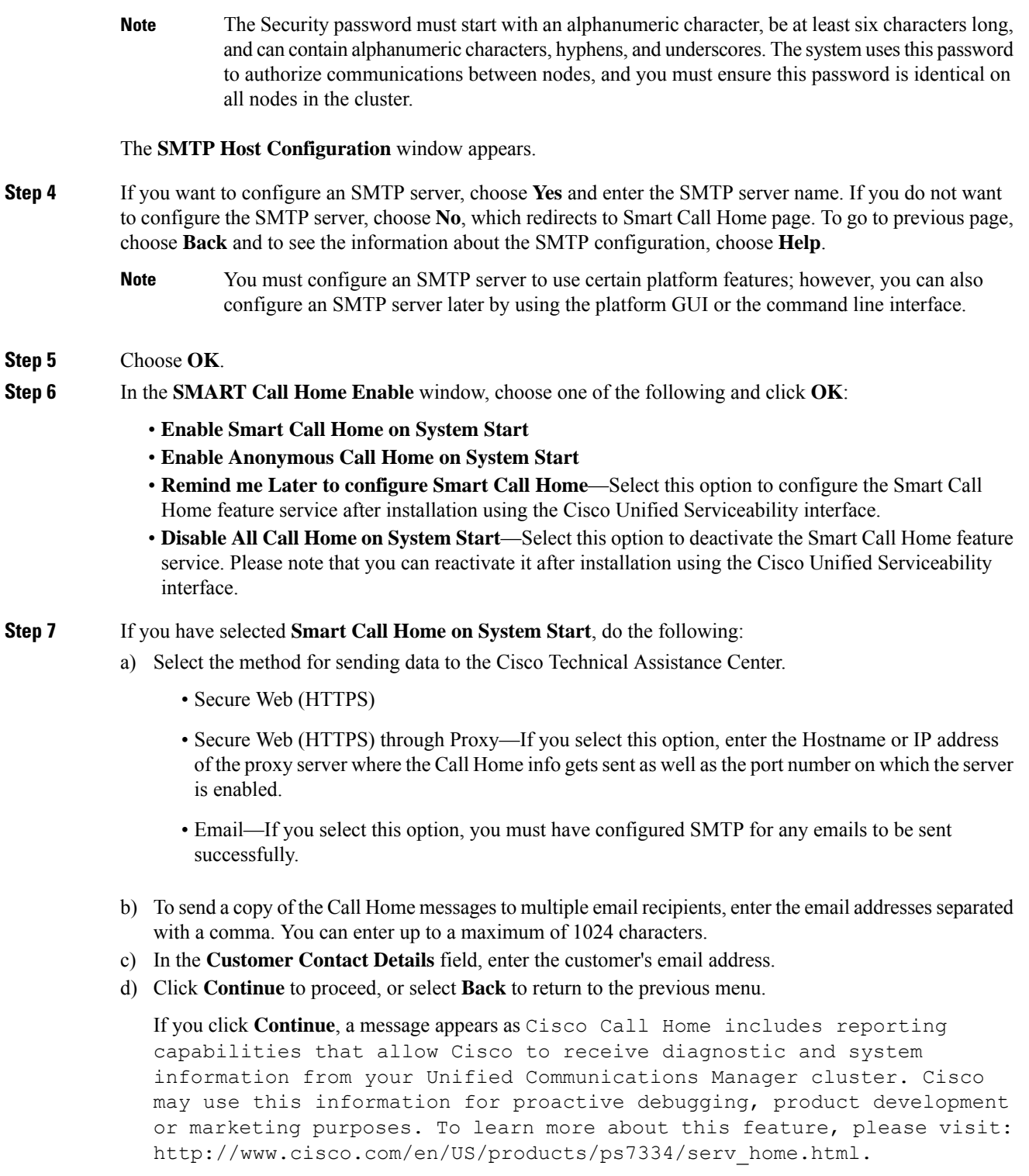

If you have selected **Secure Web (HTTPS) through Proxy** and click **Continue**, the **Smart Call Home Proxy Configuration** window appears. **Note**

e) Click **Confirm** to proceed with normal installation orselect **Back**to return to theSmart Call Home Enable Page.

- **Step 8** If you have selected **Enable Anonymous Call Home on System Start**, do the following:
	- a) Select the method for sending data to the Cisco Technical Assistance Center.
		- Secure Web (HTTPS)
		- Secure Web (HTTPS) through Proxy—If you select this option, enter the Hostname or IP address of the proxy server where the Call Home info getssent as well asthe port number on which the server is enabled.
		- Email—If you select this option, you must have configured SMTP for any emails to be sent successfully.
	- b) To send a copy of the Call Home messages to multiple email recipients, enter the email addresses separated with a comma. You can enter up to a maximum of 1024 characters.
	- c) Click **Continue** to proceed, or click **Back** to return to the previous menu.

When you click **Continue**, the following message appears.

To help improve the Unified Communications Manager experience, click Confirm to allow Cisco Systems to securely receive usage statistics from the server. This information will be used by Cisco to help understand how customers are using our product and ultimately drive product direction. If you prefer not to participate, you may choose to opt-out.

If you have selected **Secure Web (HTTPS) through Proxy** and clicked **Continue**, the **Anonymous Call Home Proxy Configuration** window appears. **Note**

- d) Click **Confirm** to proceed with normal installation or click **Back**to return to theSmart Call Home Enable Page.
- If you choose **Install with Data Import** during basic installation the **Application User Configuration** window does not appear. Proceed to step 11 to complete the installation. **Note**
- **Step 9** Click **OK**. The **Application User Configuration** window appears.
- **Step 10** Enter the Application User name and password from and confirm the password by entering it again.
- **Step 11** Choose **OK**.
- The Platform Configuration Confirmation window appears.
- **Step 12** Choose OK to continue with the installation or choose **Back** to modify the platform configuration.

The system installs and configures the software. The server reboots.

When the installation process completes, you are prompted to log in by using the Administrator account and password.

### **What to do next**

If you want to install subscriber nodes, Add [Subscriber](#page-14-0) Nodes, on page 15.

# <span id="page-14-1"></span>**Configure the IM and Presence Publisher**

Follow this procedure to configure the first server where you install IM and Presence Service software as the database publisher node for the IM and Presence cluster.

## **Procedure**

**Step 1** Install and configure the IM and Presence database publisher node.

- **Step 2** Verify that the following services are running:
	- Cisco SIP Proxy
	- Cisco Presence Engine
	- Cisco XCP Connection Manager
	- Cisco XCP Authentication Service

If you need to activate services, you can do it in Cisco Unified Serviceability at **Tools** > **Service Activation**.

### **What to do next**

Add [Subscriber](#page-14-0) Nodes, on page 15

# <span id="page-14-0"></span>**Add Subscriber Nodes**

Before you install software on your subscriber nodes, you must add the subscriber nodes to the Unified Communications Manager publisher node. You must complete this task before installing subscriber nodes for either Unified Communications Manager or the IM and Presence Service.

## **Procedure**

- **Step 1** Log in to the Unified Communications Manager publisher node.
- **Step 2** From Cisco Unified CM Administration choose **System** > **Server**.
- **Step 3** Add your subscriber nodes:
	- a) Click **Add New**.
	- b) From the **Server Type** drop-down list, choose the node type that corresponds to the install that you are completing: Unified Communications Manager Voice/Video node, or IM and Presence Service node.
	- c) Enter the **Fully Qualified Domain Name/IP Address** field with a FQDN or IPv4 Address.

**Note** Do not use single quotes (') in the Description field while adding the node details.

- d) Optional. If you are deploying IPv6, enter an **IPv6 Address**.
- e) Click **Save**.
- f) Repeat these steps for each subscriber node that you want to add.

**Step 4** (IM and Presence Service only) Add your Presence Redundancy Groups in order to define your subclusters.

- a) From Cisco Unified CM Administration, choose **System** > **Presence Redundancy Groups**.
- b) Click **Add New**.
- c) Enter a **Name** and **Description** for the group.
- d) From the **Server** drop-down list, choose the IM and Presence Service nodes that you want to add to this group.
- e) Click **Save**.
- f) Repeat this procedure until you've created your groups. You can have up to three Presence Redundancy Groups in a cluster, with each group consisting of two IM and Presence Service nodes.

### **What to do next**

Install Subscriber Nodes

# <span id="page-15-0"></span>**Install Subscriber Nodes**

Use this procedure if you want to install subscriber nodes for Unified Communications Manager or the IM and Presence Service.

### **Before you begin**

Before you install software for either Unified Communications Manager or IM and Presence Service subscriber nodes, you must add the node to the Cisco Unified Communications Manager publisher node. For details, Add [Subscriber](#page-14-0) Nodes, on page 15.

### **Procedure**

- **Step 1** If you have configured Network Time Protocol on the publisher node, ensure that it is synchronized with an NTP server before you install a subscriber node. From the Command Line Interface on the publisher node, enter **utils ntp status**. Ensure that the output indicates that the node is synchronized with an NTP server.
	- If the publisher node is not synchronized with an NTP server, installation of the subscriber node will fail. **Note**
- **Step 2** On the First Node Configuration window, read the Warning and make sure that you have correctly configured the first node as the publisher node. To continue with the installation of the subscriber node, click **OK.**

The Network Connectivity Test Configuration window displays.

- **Step 3** During installation of a subscriber node, the system checks to ensure that the subscriber node can connect to the publisher node.
	- To pause the installation after the system successfully verifies network connectivity, choose **Yes.**
	- To continue the installation with a pause, choose **No.**

The First Node Access Configuration window displays.

**Step 4** Enter the publisher node connectivity information and choose **OK.**

The system checks for network connectivity.

If you chose to pause the system after the system successfully verifies network connectivity, the Successful Connection to First Node window displays. Choose **Continue.**

If the network connectivity test fails, the system always stops and allows you to go back and reenter the parameter information. **Note**

The **SMTP Host Configuration** window displays.

- **Step 5** If you want to configure an SMTP server, choose Yes and enter the SMTP server name.
	- To use certain operating system features, you must configure an SMTP server; however, you can also configure an SMTP server later by using the operating system GUI or the command line interface. **Note**

The Platform Configuration Confirmation window displays.

- **Step 6** Choose **OK** to start installing the software or choose **Back** to change the configuration.
- **Step 7** When the installation process completes, you get prompted to log in by using the Administrator account and password.

# **What to do next**

If you have just installed a Unified Communications Manager cluster and you want to install the IM and Presence Service on the same cluster in a standard IM and Presence deployment (as opposed to a central IM and Presence cluster deployment), return to Attended [Installation,](#page-4-0) on page 5 in order to install the IM and Presence Service cluster.

Otherwise, proceed to the postinstallation tasks:

- Postinstall Tasks for Cisco Unified [Communications](cucm_b_install-guide-cucm-imp-14su2_chapter5.pdf#nameddest=unique_4) Manager
- [Postinstall](cucm_b_install-guide-cucm-imp-14su2_chapter5.pdf#nameddest=unique_49) tasks for the IM and Presence Service

# <span id="page-16-0"></span>**Touchless Installation Task Flow**

Complete these tasks to install your Unified Communications Manager and IM and Presence Service node or clusters in a single process via the touchless installation method.

### **Before you begin**

Preinstall Tasks for Unified [Communications](cucm_b_install-guide-cucm-imp-14su2_chapter3.pdf#nameddest=unique_33) Manager

[Preinstall](cucm_b_install-guide-cucm-imp-14su2_chapter3.pdf#nameddest=unique_35) Tasks for the IM and Presence Service

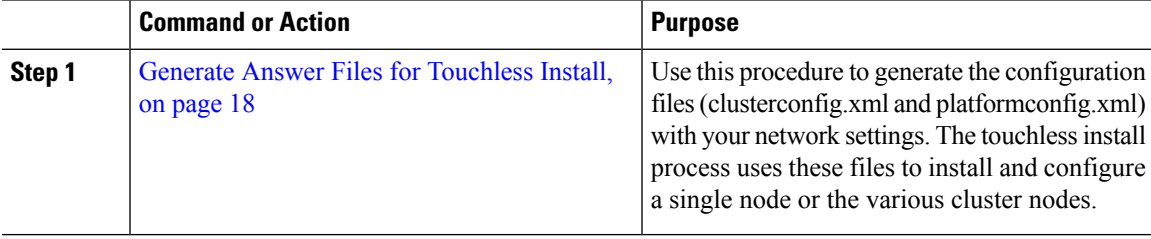

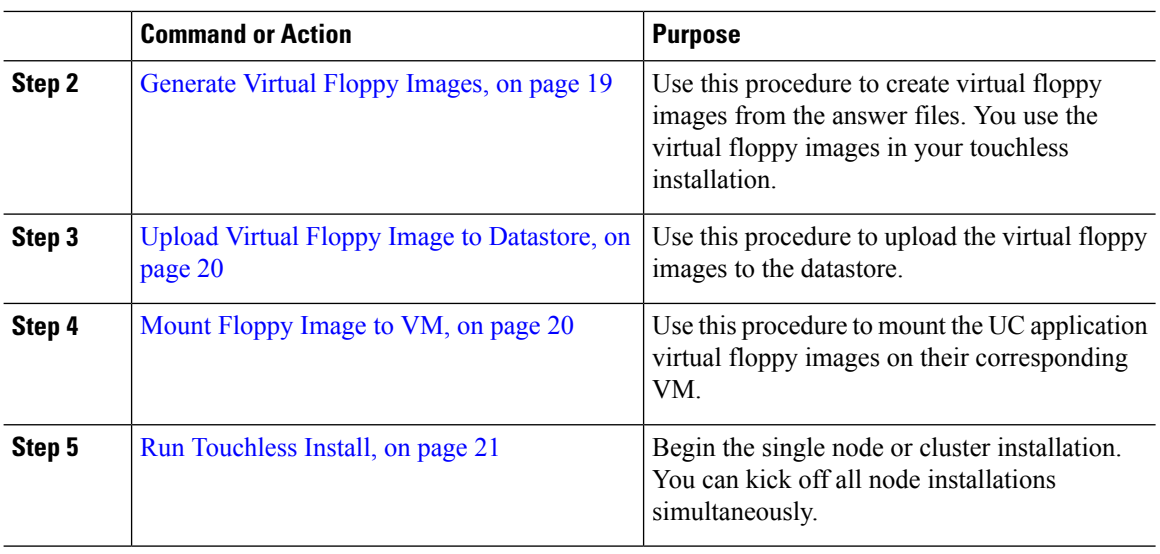

# <span id="page-17-0"></span>**Generate Answer Files for Touchless Install**

Use this procedure to generate answer files for your touchless installation of your cluster. The answer files (clusterconfig.xml and platformconfig.xml) contain the configuration information that the install process installs and configures on each cluster node.

## **Before you begin**

You must have already planned your network topology, including addresses for your Unified Communications Manager and IM and Presence Service cluster nodes.

### **Procedure**

- **Step 1** Log in to the Cisco Unified Communications Answer File Generator application at [https://www.cisco.com/c/](https://www.cisco.com/c/en/us/applicat/content/cuc-afg/index.html) [en/us/applicat/content/cuc-afg/index.html.](https://www.cisco.com/c/en/us/applicat/content/cuc-afg/index.html)
- **Step 2** In the **Hardware** section, choose **Virtual Machine**.
- **Step 3** From the **Product** section, select the product and version that you want to install.
- **Step 4** In the **Software Location of Data to Import** section, check the **Configure Software Location of Data to Import** check box to configure Remote SFTP server details only if you choose to install using the Fresh Install with Data Import. Else ignore this step and proceed to step 5. For more details, see Install with Data [Import,](#page-23-0) on [page](#page-23-0) 24.

By checking the **Configure Software Location of Data to Import** check box it disables, Administrator Credentials, Security Password, Application User Credentials fields. These details are imported from source node data during installation. Enter the following fields:

- **Remote Server Name or IP**—The Secure FTP (SFTP) server that stores the source cluster's exported data.
- **Export Data Directory**—Directory path of the server containing export data.
- **Remote Server Login ID**—Allows data retrieval of the remote SFTP server.
- **Remote Server Password**—Can contain alphanumeric characters, hyphens, and underscores.
- **Step 5** Complete the remaining fields under **Clusterwide Configuration** with your cluster configuration details.
- **Step 6** Complete the fields in the **Primary Node Configuration** with configuration details for the publisher node.
- **Step 7** Check the **Dynamic Cluster Config Enable** check box and enter a value, in hours, for the Dynamic cluster Config Timer.
	- This check box must be checked if you want to install your full cluster in a single process. Otherwise, you will need to either configure this option later through the CLI, or add your subscriber nodes manually after the publisher node installs. **Note**
- **Step 8** Under **Secondary Node Configuration**, enter the node details for your first subscriber node and click **Add Secondary Node**.
- **Step 9** Add all your subscriber nodes.
- **Step 10** Add all your cluster nodes and click **Generate Answer files**.
- **Step 11** Download the answer files to your computer.
- **Step 12** Repeat this procedure to generate answer files for the IM and Presence Service cluster.

### **What to do next**

[Generate](#page-18-0) Virtual Floppy Images, on page 19

# <span id="page-18-0"></span>**Generate Virtual Floppy Images**

Use this procedure to create virtual floppy images from the answer files. You will use the virtual floppy images in your touchless installation.

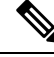

```
Note
```
This procedure describes how to use Winimage to create virtual floppy images. You can download Winimage from http: [www.winimage.com](http:/�/�www.winimage.com/�download.htm) download.htm. You can also use other tools, such as BFI, to create virtual floppy images.

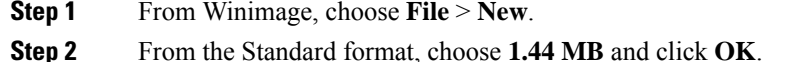

- **Step 3** Navigate to the Menu Image, choose **Inject** and select the platformConfig.xml file.
- **Step 4** When prompted to inject the file into Winimage, click **Yes**.
- **Step 5** Choose **File** > **Save As**.
- **Step 6** Save the file as a virtual floppy image (.flp file) using the following naming conventions:
	- Unified Communications Manager—ucm.flp
	- IM and Presence Service—imp.flp

**Step 7** Repeat these steps for both the Unified Communications Manager cluster and the IM and Presence Service cluster.

### **What to do next**

Upload Virtual Floppy Image to [Datastore,](#page-19-0) on page 20

# <span id="page-19-0"></span>**Upload Virtual Floppy Image to Datastore**

Use this procedure to upload the virtual floppy images to the datastore.

# **Procedure**

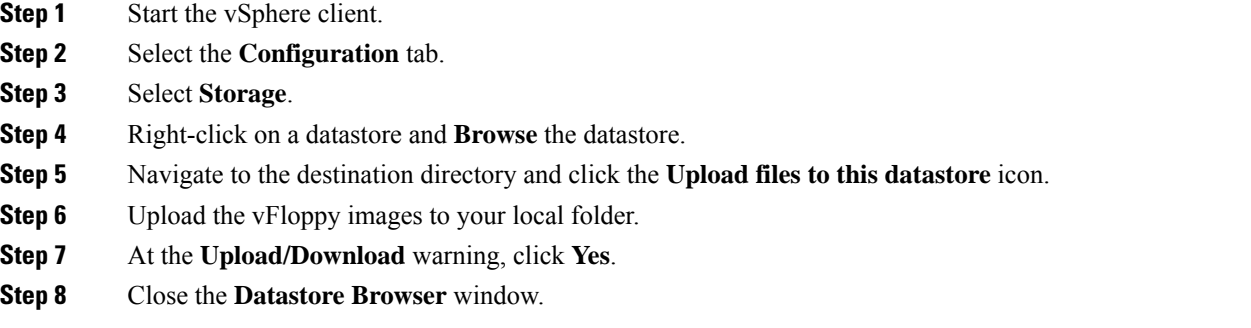

# **What to do next**

Mount [Floppy](#page-19-1) Image to VM, on page 20

# <span id="page-19-1"></span>**Mount Floppy Image to VM**

Use this procedure to mount the UC application virtual floppy images on their corresponding VM.

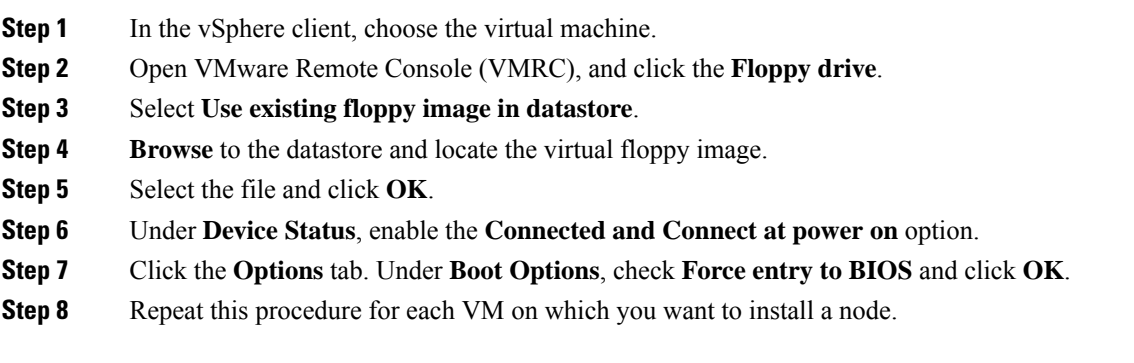

## **What to do next**

Run [Touchless](#page-20-1) Install, on page 21

# <span id="page-20-1"></span>**Run Touchless Install**

After you have mounted your virtual floppy drives to your application VMs, run the touchless installation process. You can install all nodes simultaneously.

### **Procedure**

- **Step 1** In vSphere client, right-click the **VM** and select **Open Console**. A console window opens.
- **Step 2** Click the **Power On** icon in the console tool bar to power on the virtual machine.
- **Step 3** When the BIOS screen appears, configure the following boot order:
	- a) CD-Rom
	- b) Hard Drive
	- c) Removable Devices
	- d) Network
- **Step 4** Save the settings and exit from the console. The installation commences immediately.
- **Step 5** Repeat these steps for each cluster node. All cluster nodes may install in parallel; you do not have to install them serially.
- **Step 6** After to emphasise the completion of an activity, remove the vFloppy configurations from the virtual machines.

## **What to do next**

Postinstall Tasks for Cisco Unified [Communications](cucm_b_install-guide-cucm-imp-14su2_chapter5.pdf#nameddest=unique_4) Manager

[Postinstall](cucm_b_install-guide-cucm-imp-14su2_chapter5.pdf#nameddest=unique_49) tasks for the IM and Presence Service

# <span id="page-20-0"></span>**Automated Installation using vApp properties and VMware OVF Tool**

This feature uses a skip-install Open Virtual Archive (OVA) file containing an application that is installed up to the "skip" configuration point, where the application is ready to accept the configuration and complete installation. The VMware OVF Tool is used to deploy and inject the Unified CM and IM and Presence Service configuration parameters into the virtual machines using skip-install OVA and vApp properties without using Answer File Generator or vFloppy images.

Deployment vApp options are available for virtual machines that are deployed from VMware Open Virtualization Format Tool (OVF) Tool to the desktop or to the web server (Application available only on vcenter). For a virtual machine with vApp options enabled, the vApp options are preserved when you export the virtual machine as an OVF template. Without manual intervention from the administrators, you just need the skip-install OVA image to install the entire Unified CM clusters. Using the vApp parameters, you simply need to define a template and set the values of vApp Properties and inject all the details during deployment of the skip-install OVA using the VMware OVF Tool that results in automated installation.

Fresh Install and Fresh Install with Data Import is supported using this method. You can deploy this installation in two ways:

- **Manual Installation Using vApp Options**—Deploy the skip-install OVA on each node in the cluster manually by logging into the respective VMware Embedded Host Client or vCenter Server, where the Unified CM server configurations can be entered.
- **TouchlessInstallation Using VM Builder and VMware OVF Tools**—Run the VM Builder tool (which is a VMware wrapper tool that is provided as part of the platform skip-install-ova rpm/tar) by passing the Unified CM configuration parameters, skip-install OVA, and VMware Embedded Host Client or vCenter Server details of each node in the cluster, which would perform the complete cluster installation without manual intervention.

# **Manual Installation Using vApp Options**

This option allows you to deploy OVA manually in the VMware Embedded Host Client or vCenter Server where OVA needs to be placed either in the desktop or to the web server.

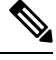

**Note** The OVA deployment from a web server is applicable only for vCenter.

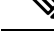

While deploying skip-install OVA through vCenter, you will see additional terminologies in the **First Node Access Configuration (Set ONLY on SUBSCRIBERS)** field in the customization template. For example, *First Node Access Configuration (Set ONLY on 2 settings SUBSCRIBERS*). We recommend that you ignore the term **2 settings** in this field as this term is parsed from the vCenter configuration settings. **Note**

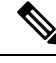

**Note** This task is only supported with VMware Embedded Host Client or vCenter Server versions 6.7 and 7.0.

#### **Procedure**

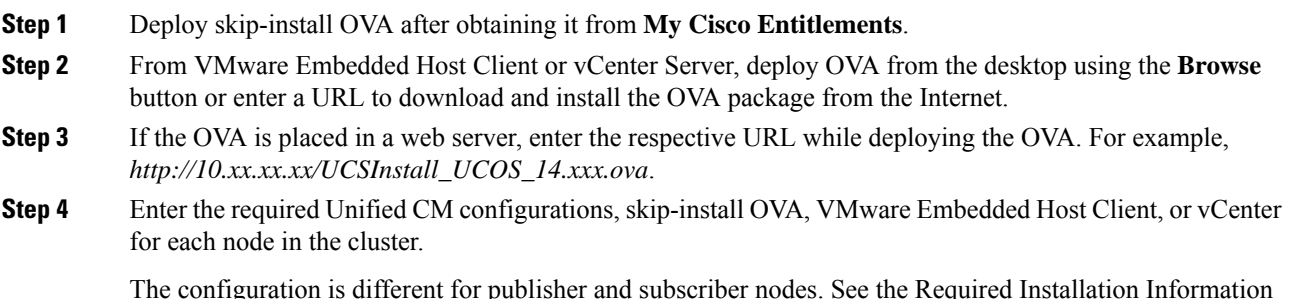

The configuration is different for publisher and subscriber nodes. See the Required Installation Information help page to fill the mandatory configuration details.

Ш

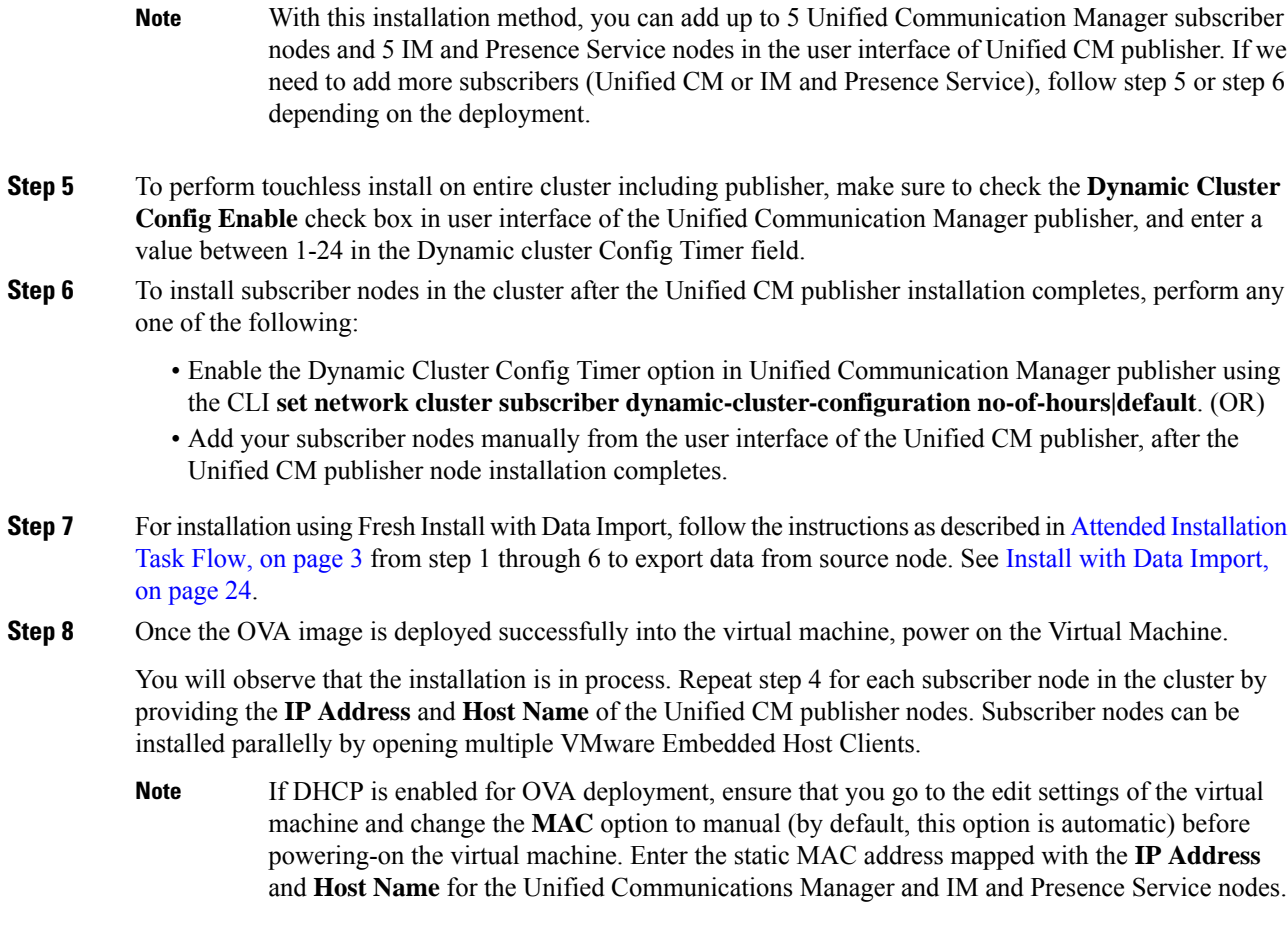

# <span id="page-22-0"></span>**Touchless Installation Using VM Builder and VMware OVF Tools**

This task allows to deploy skip-install OVA using the Cisco VM Builder tool, which is a wrapper tool to inject the configurations parameters.

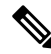

**Note** This task is only supported with VMware Embedded Host Client or vCenter Server versions 6.7 and 7.0.

## **Before you begin**

• Requires a Linux server to run Cisco VM Builder and VMware OVF Tool.

The Cisco VM Builder tool (VMware wrapper tool) and the dependent tool will be bundled and provided as .rpm file (platform-skip-install-ovftool-1.0.0.0-1.x86\_64.rpm) or as a g-zipped tar file/tarball (platform-skip-install-ovftool\_v1.0.tar.gz.) See the ReadMe guide for instructions on how to install .rpm/tar.

# **Procedure Step 1** Install the Cisco VM Builder tool on any Linux server. It can be an SFTP server as well. **Step 2** Copy the Unified Communications Manager and IM and Presence Service OVA image to the same server. **Step 3** Using the Cisco VM Builder tool, pass the required Unified CM configurations, skip-install OVA, and VMware Embedded Host Client or vCenter for each node in the cluster based on the type of Install. Install can be Fresh Install or Fresh Install with Data Import. Configurations differ for the publisher and subscriber nodes. Use the "vmbuilder--help" option to know more about the parameters to be used. With this installation method, you can add up to 5 Unified Communication Manager subscriber nodes and 5 IM and Presence Service subscriber nodes in the Cisco VM Builder tool of the Unified CM publisher. If we need to add more subscribers (Unified CM or IM and Presence Service), follow step 4 or step 5 depending on the deployment. **Note Step 4** To perform touchless install on entire cluster including publisher, make sure to pass the **Dynamic Cluster Config Enable** parameter as **True** and enter a value between 1-24, in the Dynamic cluster Config Timer in the Cisco VM Builder tool of the Unified CM publisher. For example, set the values of these parameters as: **guest.dynamic\_cluster\_config=True** and **guest.cluster\_config\_timer=24**. **Step 5** To install subscriber nodes in the cluster after the Unified CM publisher installation completes, perform any one of the following: • Enable the **Dynamic Cluster Config Enable** option in the user interface of the Unified Communication Manager publisher using the CLI **set network cluster subscriber dynamic-cluster-configuration no-of-hours|default**. (OR) • Add your subscriber nodes manually from the Unified CM user interface of the publisher, after the Unified CM publisher node installation completes. **Step 6** The Cisco VM Builder tool validates the configuration values, deploys the OVA in the VMware Embedded Host Client or vCenter Server, automatically powers on the node, and starts the installation. See the "vmbuilder--help" option to know more about the mandatory parameters and other restrictions. **Step 7** Repeat step 3 for each subscriber node in the cluster. Subscriber nodes can be installed parallelly by opening multiple SSH connections. DHCP is not supported for touchless installation as the automated MAC can assign any **IP** Address and **Host Name** for the nodes. **Note**

# <span id="page-23-0"></span>**Install with Data Import**

Use one of these steps to configure Unified Communications Manager and IM and Presence Service installation with data import from an older version of Unified CM.

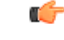

**Important**

You must not change the configuration settings on any Publisher or Subscriber node until Data export is completed on all the nodes in the cluster. If there are any configurations changes required, ensure that you Export data on all the nodes again.

See the Upgrade and Migration Guide for Cisco Unified [Communications](https://www.cisco.com/c/en/us/support/unified-communications/unified-communications-manager-callmanager/products-installation-guides-list.html) Manager and the IM and Presence [Service](https://www.cisco.com/c/en/us/support/unified-communications/unified-communications-manager-callmanager/products-installation-guides-list.html) to refer to the supported source releases for direct migration to the 14SU2 destination versions.

### **Before you begin**

Run the **utils system upgrade dataexport initiate** CLI command on each node of the desired source system to export the data which can be imported using this procedure. Your source version must be Release 10.5 or higher. If your source version is not Release 12.5(1) SU5 or higher, you must install the latest version of the "ciscocm.DataExport" COP file on each node of the source system.

#### **Procedure**

- **Step 1** To configure Unified Communications Manager and IM and Presence Service with **Install with Data Import** follow the instructions as described in Attended [Installation,](#page-4-0) on page 5 from steps 1 through 6. Then proceed with the following steps:
	- a) In the **Platform Installation Wizard** window, click **Import** to import data from the SFTP server during the Unified Communications Manager and IM and Presence Service installation. The installation process starts with preinstallation and nodes are rebooted.
	- b) After reboot, click **OK** in **Import Upgrade Configuration Information** screen.

To continue the basic install process, see Configure Attended [Installation,](#page-9-0) on page 10.

- **Step 2** To configure Unified Communications Manager and IM and Presence Service with **Install with Data Import** follow the instructions as described in Touchless [Installation](#page-16-0) Task Flow, on page 17 from steps 1 through 5.
- <span id="page-24-0"></span>**Step 3** To configure Unified Communications Manager and IM and Presence Service with **Install with Data Import** follow the instructions as described in Touchless [Installation](#page-22-0) Using VM Builder and VMware OVF Tools, on [page](#page-22-0) 23 from steps 1 through 7.

# **Add a New Node to an Existing Cluster**

To add a new Unified Communications Manager or IM and Presence Service subscriber node to an existing cluster, you can use either the basic attended Installation or Installation Using VM Builder and VMware OVF Tools methods to add and install the node. Any new nodes that you add must be configured as subscriber nodes.

## **Attended Installation**

For attended installations of additional Unified Communications Manager or IM and Presence Service cluster nodes, complete the following tasks:

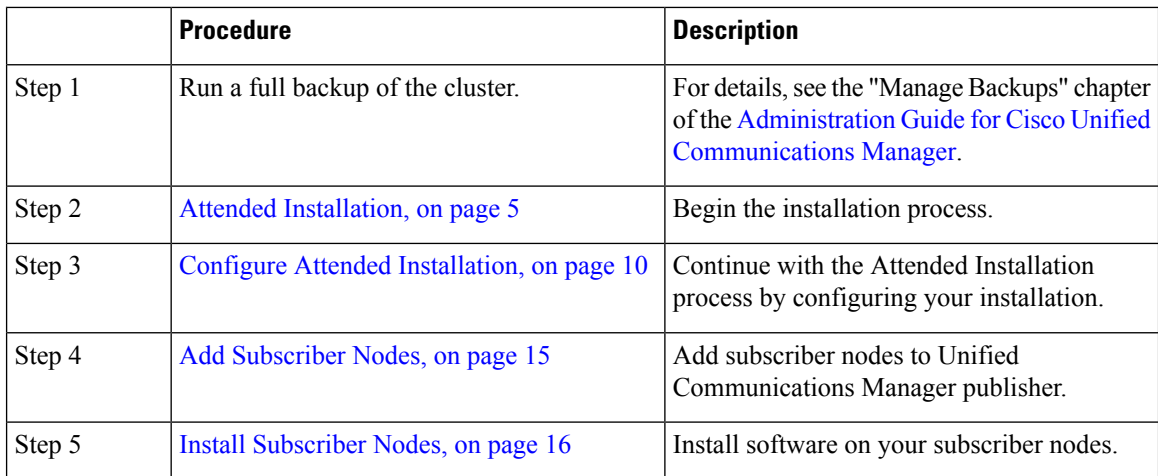

# **Touchless Installation**

For Touchless installations of additional Unified Communications Manager or IM and Presence Service cluster nodes or a single node, complete these tasks:

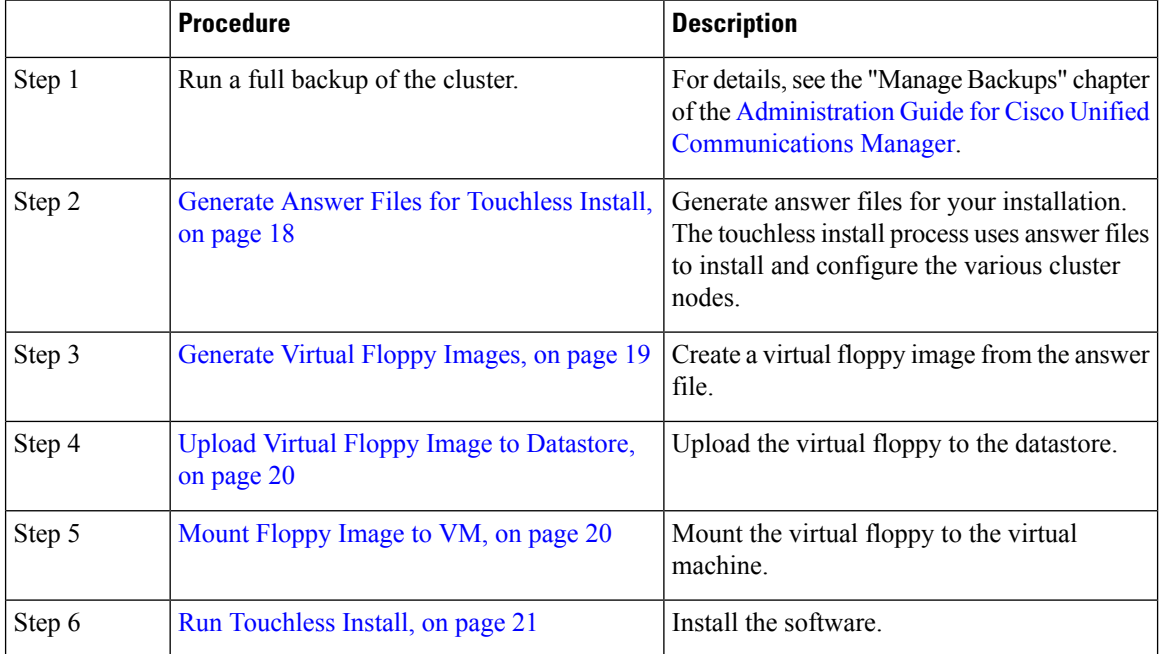

## **Notes for Basic and Touchless Installs**

After you install a new node on an existing cluster, if you plan to utilize Cisco CallManager or Cisco TFTP services, we recommend that you restart all the phones in your cluster to get the latest ITL file. If you are using a Certificate Trust List (CTL), you will also need to update this file manually by running the utils ctl update CTLFile CLI command (using Tokenless CTL) or by updating the file via the CTL Client (Legacy USB tokens). After you update the CTL file, you must restart phones so that they can download the latest CTL file. For additional details on the CTL File, see the "Cisco CTL Client Setup" chapter of the *Security Guide for Cisco Unified Communications Manager*. **Important**

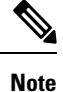

Ú

• You can collect the logs from RTMT of a new node added to the existing FQDN cluster, only when you restart the trace collection service. When you sign in to Unified RTMT without restarting the trace collection, the following error message is displayed:

Could not connect to 'Server' <new node name>.

• If you install a new node to an existing cluster where the IM and Presence server is not upgraded to the supported version or if the IM and Presence server has been decommissioned, the following error message is displayed:

"Add failed. Upgrade and migration for Cisco Unified IM & Presence Servers that are associated with this cluster appears to be pending (not complete). Please make sure upgrade and migration of all IM & Presence servers is completed successfully before adding servers to this cluster. Please check for any unused IM & Presence Application Servers and delete them".

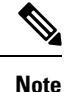

A touchless install cannot be used to simultaneously install multiple Unified Communications Manager and multiple IM and Presence Service nodes. The following scenarios are supported:

- Installing only multiple Unified Communications Manager nodes
- Installing only one Unified Communications Manager node (publisher) and multiple and IM and Presence Service nodes

If you need to simultaneously install multiple Unified Communications Manager and IM and Presence Service nodes, you need to use one of the above scenarios and install additional nodes manually.

I